# How to Add a Contributor to Program

## Step 1:

• On the Cover Info tab, click on "Add Additional Contributors"

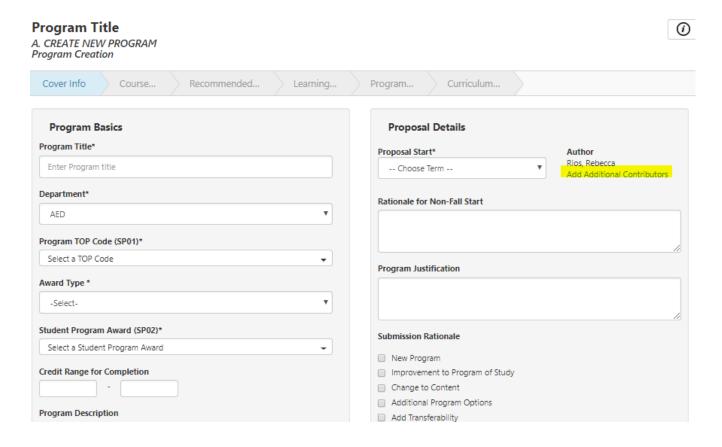

## Step 2:

• Click on "Pick Users"

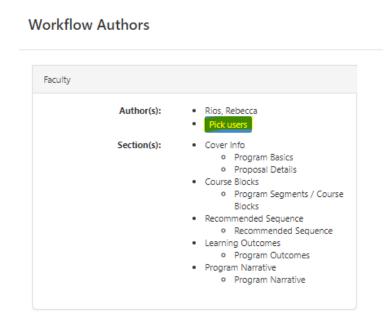

## **Step 3:**

- In the drop down box, select the contributor's role
  - o For this example, we will select faculty

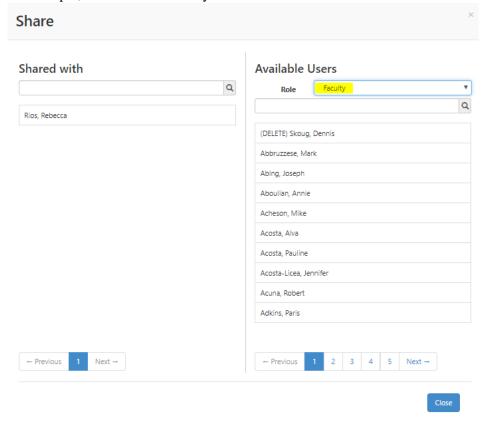

## Step 4:

- In the search box, type in the contributor's name or click through the page tab to find name
  - o More than one contributors can be added to a program

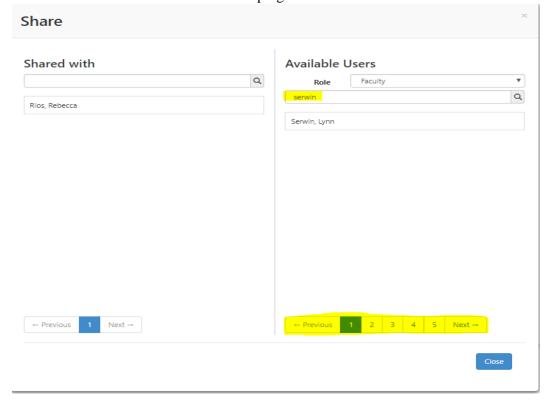

## Step 5:

- Click on the person's name
  - o The name will move to the left under your name, indicating the person(s) has been added as a contributor
  - o Contributor's will have the ability to review and edit
- Click "Close"

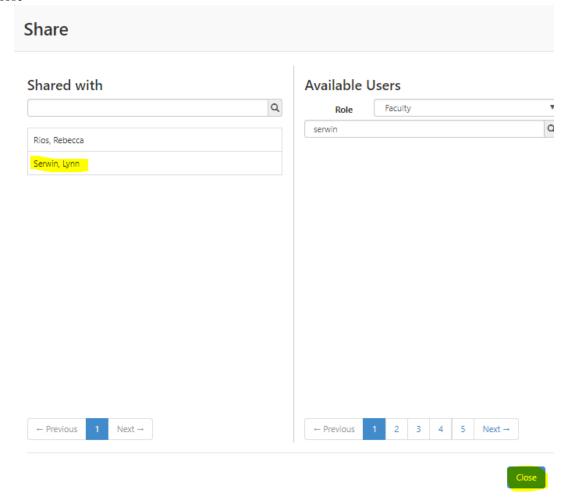

Contributor's name will appear on the Cover Info tab under the Author section, as shown:

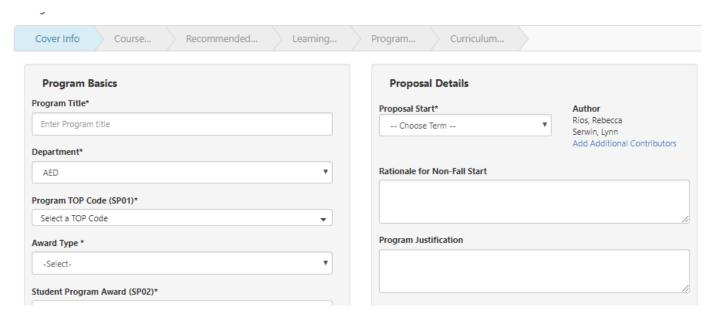